Ghidul pentru utilizator

© Copyright 2013 Hewlett-Packard Development Company, L.P.

Bluetooth este o marcă comercială deţinută de proprietarul său şi este utilizată de Hewlett-Packard Company sub licență. Google este o marcă comercială a Google Inc. Windows este o marcă comercială înregistrată în S.U.A. a Microsoft Corporation.

Informaţiile cuprinse în acest document se pot modifica fără preaviz. Singurele garanţii pentru produsele şi serviciile HP sunt specificate în declaraţiile exprese de garanție ce însoțesc respectivele produse și servicii. Nimic din conţinutul de faţă nu trebuie interpretat ca reprezentând o garanție suplimentară. Compania HP nu va fi răspunzătoare pentru erorile tehnice sau editoriale sau pentru omisiunile din documentaţia de faţă.

Prima ediţie: Decembrie 2013

Cod document: 752193-271

#### **Notă despre produs**

Acest ghid descrie caracteristici comune majorităţii modelelor. Este posibil ca unele caracteristici să nu fie disponibile pe tableta dumneavoastră.

#### **Clauze privind software-ul**

Prin instalarea, copierea, descărcarea sau utilizarea în orice alt mod a oricărui produs software preinstalat pe această tabletă, sunteţi de acord să respectaţi condiţiile stipulate în Acordul de licenţă pentru utilizatorul final HP (ALUF). Dacă nu acceptaţi aceşti termeni de licenţă, singurul remediu este returnarea integrală a produsului nefolosit (hardware şi software) în cel mult 14 zile pentru despăgubire conform politicii de despăgubire existente în locul de unde aţi achiziţionat produsul.

Pentru orice alte informaţii sau pentru a solicita o rambursare integrală a tabletei, contactaţi punctul local de vânzare (vânzătorul).

# **Cuprins**

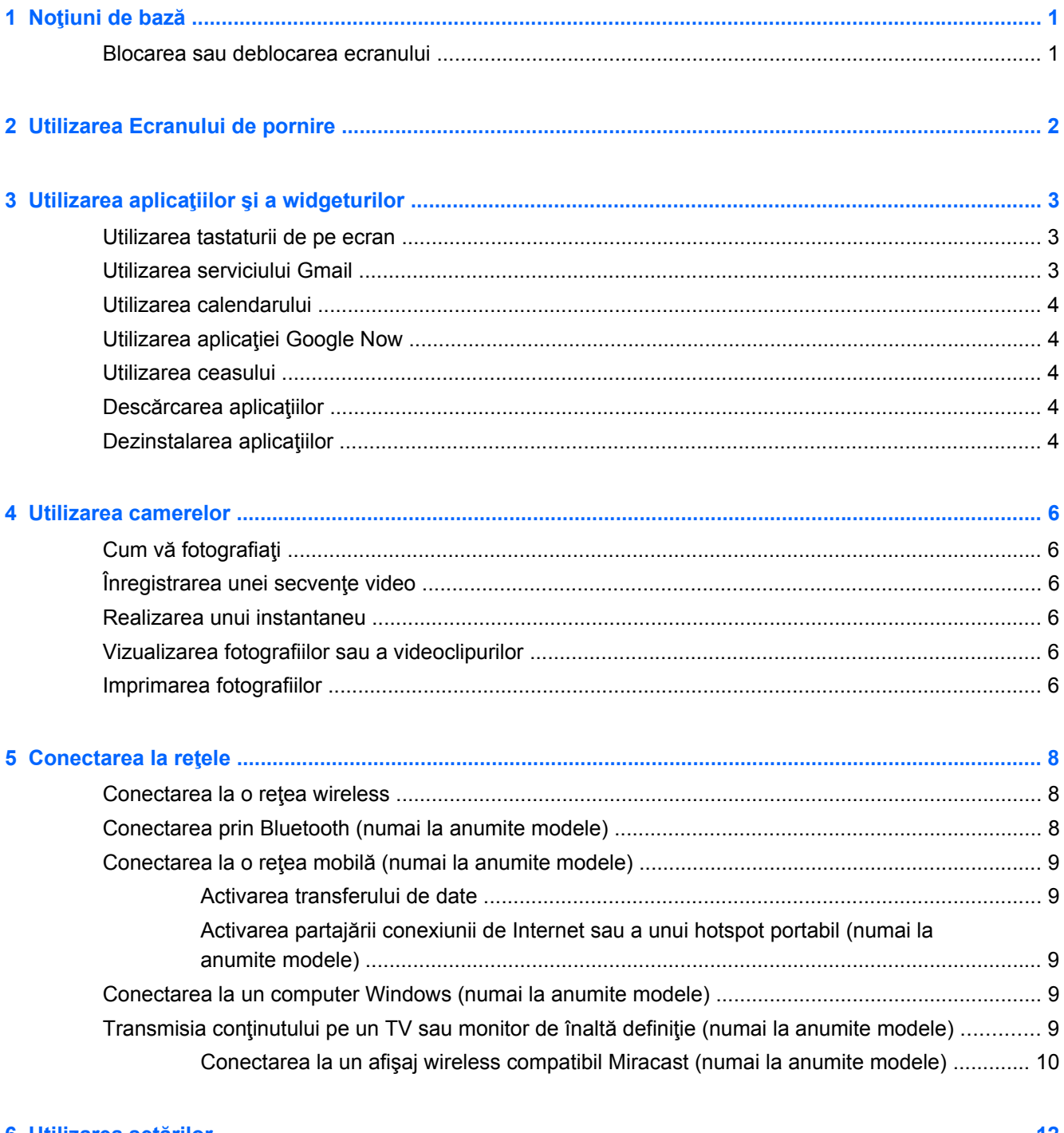

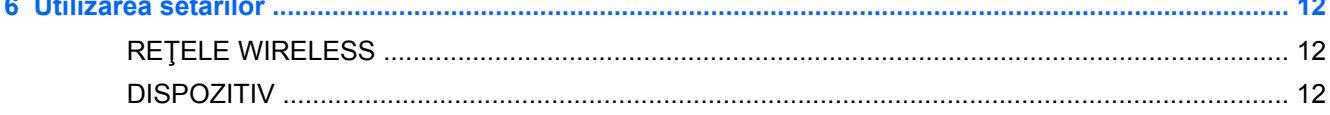

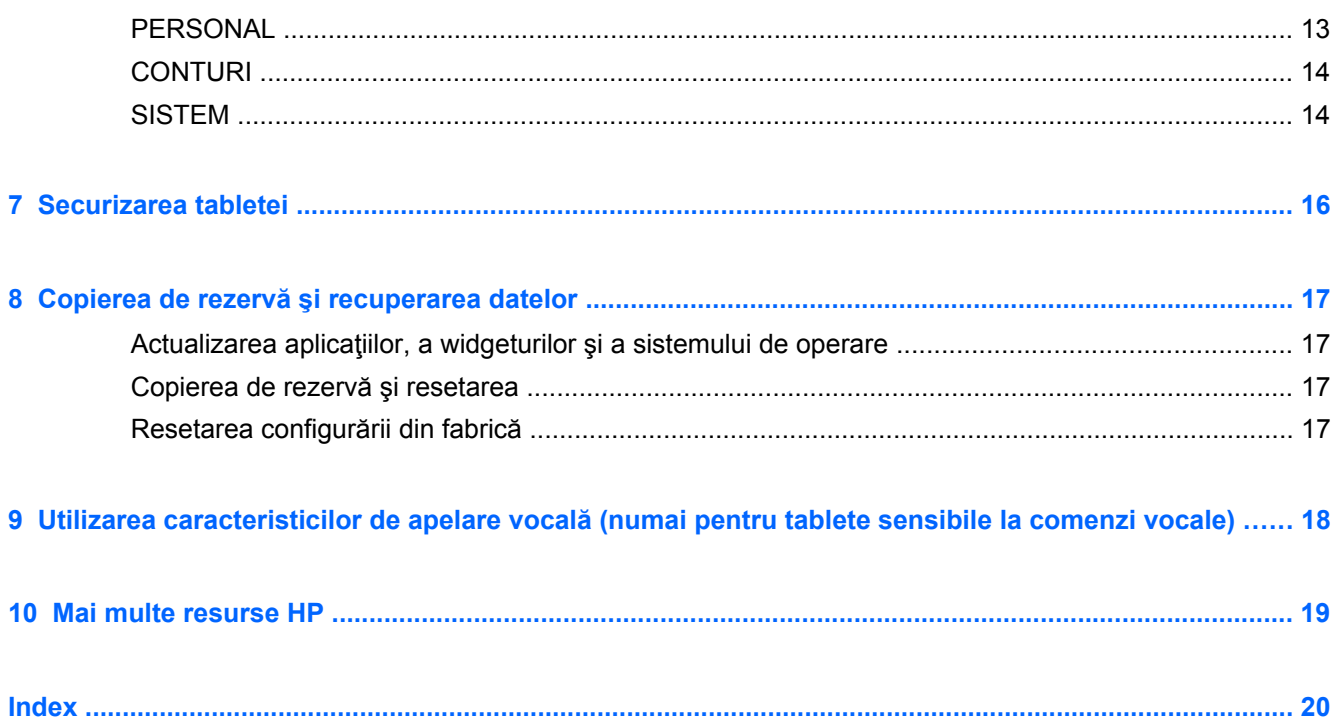

# <span id="page-4-0"></span>**1 Noţiuni de bază**

**NOTĂ:** Pentru instrucţiuni referitoare la operaţiile de bază, consultaţi ghidul imprimat *Pornire rapidă* livrat în cutie împreună cu tableta dumneavoastră.

**IMPORTANT:** Înainte de a utiliza tableta pentru prima dată, conectați-o la sursa de alimentare externă și încărcați acumulatorul timp de cel puțin 15 minute.

Pentru a începe să utilizați tableta, urmați aceste instrucțiuni:

**1.** După încărcarea acumulatorului şi în timp ce se afişează imaginea acumulatorului pe ecran, porniţi tableta ţinând apăsat butonul de alimentare timp de până la 5 secunde, până când se afişează sigla HP sau Compaq.

La prima pornire a tabletei, veți vedea un ecran de Bun venit.

- I<sup>m</sup>y IMPORTANT: Dacă imaginea acumulatorului nu este afișată pe ecran, apăsați scurt butonul de alimentare pentru a afişa imaginea, apoi ţineţi apăsat butonul de alimentare până când se afişează sigla HP sau Compaq.
- **2.** Urmaţi instrucţiunile de pe ecran pentru a selecta o limbă, pentru a vă conecta la o reţea wireless şi pentru a vă înregistra la contul dumneavoastră Google™.
	- **MOTĂ:** Dacă nu aveți un cont Google, puteți crea unul acum. Când vă înregistrați la un cont Google, mesajele de e-mail, contactele, evenimentele de calendar şi datele asociate acestui cont sunt sincronizate cu tableta dumneavoastră. Dacă aveți mai multe conturi Google, le puteți adăuga mai târziu.

### **Blocarea sau deblocarea ecranului**

**Blocare** – Apăsați butonul de alimentare.

**Deblocare** – Apăsaţi butonul de alimentare pentru a porni tableta, apoi puneţi degetul pe pictograma de blocare  $\bigcap$  și glisați pictograma la poziția de deblocare  $\bigcap$ .

# <span id="page-5-0"></span>**2 Utilizarea Ecranului de pornire**

Ecranul de pornire asigură o locaţie centrală de unde puteţi să vă accesaţi informaţiile şi mesajele de e-mail, să navigați pe Web, să vizionați videoclipuri de pe Internet, să vizualizați fotografii și să accesaţi site-uri Web sociale.

**NOTĂ:** Aspectul Ecranului de pornire poate să difere.

- Pentru a afişa notificările, trageţi cu degetul în jos dinspre partea superioară.
- Pentru a afişa cardurile Google Now, trageţi cu degetul în sus dinspre partea inferioară.
- Atingeţi o pictogramă pentru a efectua acţiunea descrisă în tabel.

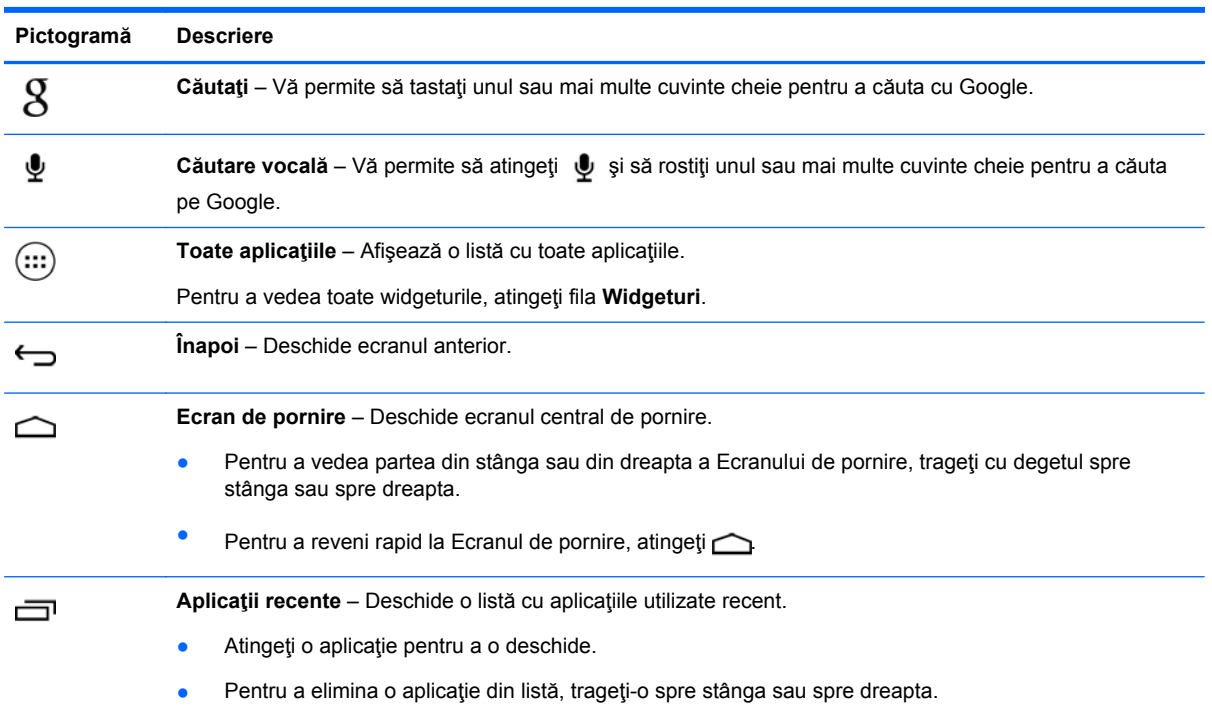

# <span id="page-6-0"></span>**3 Utilizarea aplicaţiilor şi a widgeturilor**

Aplicaţiile sunt comenzi rapide amplasate pe Ecranul de pornire şi se utilizează pentru a deschide aplicaţiile instalate pe tabletă.

Widgeturile sunt aplicații cu funcționalitate specială care afișează conținut ce se actualizează în mod frecvent. Puteţi să vizualizaţi conţinutul actualizat fără să deschideţi widgetul.

Pentru a vedea toate aplicațiile, atingeți (...).

- Pentru a deschide o aplicație, atingeți pictograma. Pentru a reveni la Ecranul de pornire, atingeți  $\triangle$
- Pentru a adăuga o aplicație la Ecranul de pornire, țineți apăsată pictograma aplicației până când apare Ecranul de pornire, apoi glisaţi-o în locul în care doriţi să rămână.
- Pentru a elimina o aplicaţie din Ecranul de pornire, ţineţi apăsată pictograma aplicaţiei, apoi glisaţi-o spre pictograma **Eliminaţi X** din partea superioară a ecranului.

Pentru a vedea toate widgeturile, atingeți (...), apoi atingeți fila Widgeturi.

- Pentru a deschide un widget, atingeți pictograma. Pentru a reveni la Ecranul de pornire, atingeți  $\bigcirc$
- Pentru a adăuga un widget la Ecranul de pornire, tineți apăsată pictograma widgetului până când apare Ecranul de pornire, apoi glisați-o în locul în care doriți să rămână.
- Pentru a elimina un widget din Ecranul de pornire, țineți apăsată pictograma widgetului, apoi glisaţi-o spre pictograma **Eliminaţi X** din partea superioară a ecranului.

### **Utilizarea tastaturii de pe ecran**

- Pentru a deschide tastatura de pe ecran, atingeți câmpul de text din partea superioară a ecranului, tastaţi unul sau mai multe cuvinte cheie, apoi atingeţi  $\beta$  sau  $\mathbf Q$ .
- Pentru a utiliza căutarea vocală, atingeți ↓ din partea superioară a ecranului, apoi rostiți unul sau mai multe cuvinte cheie.

**NOTĂ:** Aspectul tastaturii poate să difere.

### **Utilizarea serviciului Gmail**

- **1.** Atingeţi (...), apoi atingeţi a.
- **2.** La **CONTURI**, atingeţi **Adăugaţi un cont**.
- **3.** Atingeti **Google**, apoi urmati instructiunile de pe ecran.
- **4.** Pentru a vă accesa contul Gmail, atingeţi pictograma **Gmail**.

# <span id="page-7-0"></span>**Utilizarea calendarului**

- Atingeti pictograma **Calendar**, apoi urmați instrucțiunile de pe ecran.
- **Hota:** Când adăugați un cont Google, mesajele de e-mail, calendarul și contactele asociate acestui cont sunt sincronizate automat.
- Pentru a adăuga **Calendarul** la Ecranul de pornire, ţineţi apăsată pictograma **Calendar** până când acesta apare pe Ecranul de pornire.

# **Utilizarea aplicaţiei Google Now**

Aplicația Google Now utilizează ora din zi, locația curentă și istoricul locațiilor dumneavoastră pentru a afișa informații atunci când vă deplasați. Informațiile de la alte produse Google, precum istoricul navigărilor pe Web sau calendarul sunt utilizate pentru a afișa mementouri pentru întâlniri, hărți, rezultate din sport şi starea zborurilor.

- Pentru a intra în Google Now, trageți cu degetul în sus dinspre partea inferioară a ecranului, apoi urmaţi instrucţiunile de pe ecran.
- Pentru a afișa cardurile Google Now, trageți cu degetul în sus dinspre partea inferioară a ecranului.

### **Utilizarea ceasului**

- Atingeti  $\left(\ldots\right)$ , apoi atingeti pictograma  $\left(\cdot\right)$ .
- **Pentru a adăuga Ceasul la Ecranul de pornire, țineți apăsată pictograma ( <b>)** până când acesta apare pe Ecranul de pornire.
- **•** Pentru a adăuga o alarmă, atingeți pictograma (,, atingeți Setați alarma, apoi urmați instrucțiunile de pe ecran.

## **Descărcarea aplicaţiilor**

Descărcați aplicații, muzică, cărți, jocuri și altele de la Magazinul Google Play.

**NOTĂ:** Pentru a avea acces la Magazinul Play, trebuie să fiți conectat la Internet și la un cont Google.

**•** Atingeţi , apoi atingeţi o categorie.

– sau –

Atingeți , apoi tastați un cuvânt cheie în câmpul de căutare.

Pentru a descărca și instala o aplicație, urmați instrucțiunile de pe ecran.

## **Dezinstalarea aplicaţiilor**

- **1.** Atingeţi (...), apoi atingeţi a
- **2.** La **DISPOZITIV**, atingeţi **Stocare**, apoi atingeţi **Aplicaţii**.
- **3.** Atingeţi aplicaţia pe care doriţi să o dezinstalaţi, apoi atingeţi **Dezinstalaţi**.
- **4.** Atingeţi **OK**, apoi atingeţi din nou **OK**.

# <span id="page-9-0"></span>**4 Utilizarea camerelor**

Puteți să vă fotografiați sau să realizați instantanee utilizând camera frontală.

# **Cum vă fotografiaţi**

- Atingeti (...), apoi atingeti o
- Pentru a face o fotografie, atingeti pictograma de cameră rotativă de deasupra cercului albastru, apoi atingeti cercul albastru.

Fotografia este salvată în Galerie.

## **Înregistrarea unei secvenţe video**

- Atingeţi (...), apoi atingeţi o
- Pentru a înregistra o secvență video, atingeți pictograma de cameră video.

Cercul albastru se face roşu.

- Pentru a începe înregistrarea, atingeți cercul roșu.
- Pentru a opri înregistrarea, țineți apăsat pe cercul roșu.

Secvenţa video este salvată în Galerie.

## **Realizarea unui instantaneu**

Apăsaţi simultan butonul de alimentare şi butonul de reducere a volumului timp de aproximativ 1 secundă.

Se afişează un mesaj când instantaneul este salvat în Galerie.

# **Vizualizarea fotografiilor sau a videoclipurilor**

- Pentru a vizualiza fotografiile sau videoclipurile din Galerie, atingeți (....), apoi atingeți pictograma **Galerie**.
- Pentru a şterge o fotografie sau un videoclip, atingeţi fotografia sau videoclipul, atingeţi  $\frac{1}{2}$  din colţul din dreapta-sus al ecranului, apoi atingeţi **Ştergeţi**.

# **Imprimarea fotografiilor**

**Activaţi HP ePrint** (numai la anumite modele), care vă permite să imprimaţi direct pe o imprimantă echipată pentru HP ePrint. Pentru mai multe informaţii, accesaţi [http://www.hp.com/go/2eprint.](http://www.hp.com/go/2eprint)

- **1.** Atingeți (...), apoi atingeți pictograma HP ePrint.
- **2.** Urmaţi instrucţiunile de pe ecran, apoi atingeţi **Activaţi acum**.
- **3.** Introduceţi adresa de e-mail, apoi atingeţi **Activaţi**. Un cod de activare este trimis la adresa de e-mail pe care aţi introdus-o.
- **4.** Atingeţi , apoi atingeţi pictograma **HP ePrint**.
- **5.** Introduceţi codul de activare, apoi atingeţi **Activaţi**.

# <span id="page-11-0"></span>**5 Conectarea la reţele**

Puteți să conectați tableta la o rețea wireless, la dispozitive cu Bluetooth® (numai la numite modele), la o reţea mobilă (numai la anumite modele) sau la un computer Windows®.

## **Conectarea la o reţea wireless**

Navigaţi pe Web, citiţi mesaje de e-mail sau efectuaţi alte activităţi online.

**NOTĂ:** Pentru a vă conecta la Internet, trebuie să fiți conectat la o rețea wireless.

Pentru a vă conecta la o reţea wireless:

- **1.** Atingeţi (...), apoi atingeţi a.
- **2.** La **REŢELE WIRELESS**, asiguraţi-vă că opţiunea Wi-Fi este activată.
- **3.** Atingeţi **Wi-Fi**, apoi atingeţi una din reţelele disponibile afişate.
- **4.** Dacă este necesară cheia de securitate, tastaţi-o, apoi atingeţi **Conectaţi-vă**.

**EXAIOTĂ:** Pentru a șterge cheia de securitate pentru o rețea wireless la care v-ați conectat anterior, atingeţi numele reţelei, apoi atingeţi **Ştergeţi**.

## **Conectarea prin Bluetooth (numai la anumite modele)**

Împerecheaţi cu tableta un dispozitiv Bluetooth precum o pereche de căşti, o tastatură sau un mouse. Pentru a vă conecta la un dispozitiv Bluetooth:

- **1.** Porniti dispozitivul Bluetooth.
- **2.** Atingeti (...), apoi atingeti
- **3.** La **REŢELE WIRELESS**, porniţi **Bluetooth**, apoi atingeţi **Bluetooth**.
- **4.** Atingeţi numele dispozitivului pentru a-l face vizibil pentru toate dispozitivele Bluetooth vecine.
- **5.** Pentru a găsi dispozitivele Bluetooth disponibile, atingeţi **CĂUTAŢI DISPOZITIVE**.
- **6.** Când apare numele dispozitivului, atingeţi-l pentru a împerechea dispozitivul cu tableta.

**NOTĂ:** Pentru a maximiza durata de viaţă a acumulatorului, opriţi caracteristica Bluetooth când nu este în uz.

## <span id="page-12-0"></span>**Conectarea la o reţea mobilă (numai la anumite modele)**

Dacă nu este preinstalată o cartelă SIM, aceasta poate fi cumpărată de la un operator de telefonie mobilă. Pentru a introduce cartela SIM, consultaţi ghidul *Pornire rapidă* livrat cu produsul.

- **1.** Atingeti (...), apoi atingeti ...
- **2.** La **REŢELE WIRELESS**, atingeţi **Mai multe ...**, atingeţi **Reţele mobile**, selectaţi **SIM1** sau **SIM2**, apoi atingeţi **Nume puncte de acces**.
- **3.** Atingeţi , atingeţi **Selectaţi APN nou**, apoi urmaţi instrucţiunile de pe ecran.

### **Activarea transferului de date**

Pentru a activa transferul de date printr-o reţea mobilă:

- **1.** Atingeti (...), apoi atingeti ....
- **2.** La **REŢELE WIRELESS**, atingeţi **Mai multe ...**, atingeţi **Reţele mobile**, apoi atingeţi **Date mobile**.

### **Activarea partajării conexiunii de Internet sau a unui hotspot portabil (numai la anumite modele)**

Pentru a partaja conexiunea de date mobile a produsului prin USB sau ca hotspot Wi-Fi portabil:

- **1.** Atingeti (...) apoi atingeti
- **2.** La **REŢELE WIRELESS**, **Mai multe ...**, apoi atingeţi **Tethering şi hotspot portabil**.
- **3.** Pentru a configura un hotspot Wi-Fi portabil, atingeţi **Hotspot Wi-Fi portabil**.
- **4.** Pentru a partaja conexiunea de date mobile a produsului, atingeţi **Tethering Bluetooth**.

### **Conectarea la un computer Windows (numai la anumite modele)**

**NOTĂ:** Partajarea conexiunii de date prin USB trebuie dezactivată înainte de a utiliza portul USB pentru transferul fişierelor între tabletă şi computer.

**MOTĂ:** Înainte de a putea transfera fișiere între tabletă și computer, trebuie instalat un card micro SD.

**1.** Conectaţi cablul micro-USB la tabletă şi la un computer cu Windows.

Dispozitivul de stocare USB apare pe computer ca o unitate. Puteţi să copiaţi fişiere între cele două echipamente la fel ca atunci când utilizaţi orice alt dispozitiv extern.

**2.** După ce ați terminat, deconectați cablul USB.

### **Transmisia conţinutului pe un TV sau monitor de înaltă definiţie (numai la anumite modele)**

Tehnologia Miracast vă permite să transmiteți sau să afișați conținut, precum un film, în mod wireless de pe tableta dvs. pe un dispozitiv de afişare compatibil Miracast, precum un TV sau monitor de înaltă definitie.

<span id="page-13-0"></span>**NOTĂ:** Înainte de a începe să utilizaţi această caracteristică, verificaţi dacă dispozitivul de afişare este un dispozitiv compatibil Miracast.

**IMPORTANT:** Dacă nu aveți un dispozitiv de afișare compatibil Miracast, trebuie să utilizați un adaptor extern compatibil Miracast (achiziţionat separat) care se conectează la dispozitivul de afişare. Urmaţi instrucţiunile producătorului pentru a conecta adaptorul la dispozitivul de afişare.

#### **Sfaturi şi recomandări pentru performanţă optimă**

- Stocați conținutul media pe tabletă sau pe un card de memorie micro SD instalat.
- Închideți aplicațiile care nu sunt în uz.
- Așezați tableta și dispozitivul de afișare în aceeași cameră.

### **Conectarea la un afişaj wireless compatibil Miracast (numai la anumite modele)**

Pentru a vă conecta la un afişaj wireless compatibil Miracast:

- **1.** Atingeti (...), apoi atingeti
- **2.** Atingeţi **Reţele wireless**, apoi atingeţi **Ecran wireless**.
- **3.** Selectaţi dispozitivul Miracast din listă, apoi urmaţi instrucţiunile de pe ecran pentru a finaliza conexiunea.
- **4.** Pentru a regla rezoluţia, atingeţi **Rezoluţie**, apoi atingeţi cursorul pentru a mări sau a micşora rezolutia.

Dacă adaptorul nu apare în lista de adaptoare Miracast detectate, verificaţi următoarele:

- Asigurați-vă că afișajul sau adaptorul sunt compatibile pentru a funcționa cu Miracast.
- Asigurați-vă că afișajul sau adaptorul sunt conectate și sunt alimentate cu energie electrică.
- Asigurați-vă că paravanul de protecție nu blochează software-ul Miracast.
- Actualizați firmware-ul adaptorului utilizând instrucțiunile producătorului, care au fost livrate cu adaptorul sau de pe site-ul Web al producătorului.
- Pentru asistență, consultați producătorul adaptorului.

#### **Îmbunătăţirea rezoluţiei afişajului**

- Reglați proprietățile de afișare de la tabletă pentru a corespunde cu rezoluția nativă de afișare a aparatului TV.
- Căutați pe Internet sau citiți ghidul pentru utilizator livrat cu aparatul TV sau cu adaptorul de afişare pentru a găsi rezoluţia nativă de afişare.
- Este posibil ca adaptorul de afisare Miracast să aibă o rezoluție maximă de afisare care să nu corespundă cu rezoluția nativă de afișare a aparatului TV.

#### **Îmbunătăţiţi viteza de conectare pentru a îmbunătăţi performanţa**

Când transmisia video nu este cursivă sau sunetul se întrerupe sau se opreşte brusc, conexiunea wireless de la adaptor poate să aibă pierderi în banda de frecvenţe.

- Deplasaţi tableta mai aproape de adaptor. Cu cât tableta este mai aproape de adaptor, cu atât viteza de conectare este mai bună.
- Asiguraţi-vă că nu există obstacole majore, precum pereţi, între tabletă şi receptor.
- Transmiteţi fişierele media direct de pe tabletă, nu wireless prin Internet. Transmisia de pe Internet utilizează conexiunea wireless a tabletei atât pentru Miracast, cât şi pentru Internet, şi se poate reduce banda de frecvente wireless.
- Pentru asistență, consultați producătorul adaptorului.

# <span id="page-15-0"></span>**6 Utilizarea setărilor**

Utilizaţi setările pentru conectarea la reţele, pentru stabilirea preferinţelor şi pentru găsirea informaţiilor despre tabletă.

Atingeti  $(:,:)$ , apoi atingeti  $\approx$ .

– sau –

Trageți cu degetul în jos dinspre partea superioară, atingeți , apoi atingeți ...

### **REŢELE WIRELESS**

- **Wi-Fi** Activaţi sau dezactivaţi comunicaţiile **Wi-Fi** şi vă conectaţi la o reţea wireless pentru a verifica mesajele de e-mail, a căuta pe Web sau a accesa site-urile Web sociale.
- **Bluetooth** Activați sau dezactivați caracteristica **Bluetooth** și împerecheați cu tableta un dispozitiv Bluetooth, precum o pereche de căşti sau o tastatură.
- **Utilizarea datelor** Vizualizaţi un grafic al datelor utilizate în timpul perioadei selectate. De asemenea, sunt afişate datele utilizate de fiecare aplicaţie instalată.
- **Mai multe...** Activaţi sau dezactivaţi **Mod Avion**, **VPN**, **Tethering şi hotspot portabil** sau **Reţele mobile**.

# **DISPOZITIV**

- **Sunet**
	- **Volume** Atingeţi **Volume**, atingeţi **Muzică, videoclipuri, jocuri şi alt conţinut media**, **Ton de sonerie şi notificări** sau **Alarme**, atingeţi cursorul pentru a selecta volumul dorit, apoi atingeţi **OK**.
	- **Ton de sonerie telefon** Atingeţi **Ton de sonerie telefon**, atingeţi un ton de apel pentru a-l selecta, apoi atingeţi **OK**.
	- **Vibrează când sună** Bifaţi caseta pentru a activa vibrarea sau debifaţi caseta pentru a o dezactiva.
- **Sistem**
	- **Sunet de notificare prestabilit** Atingeţi **Sunet de notificare prestabilit**, atingeţi un ton de apel pentru a-l selecta, apoi atingeţi **OK**.
	- **Tonuri la atingerea tastaturii pentru apelare** Bifaţi caseta pentru activare sau debifaţi caseta pentru dezactivare.
	- **Sunete la atingere** Bifaţi caseta pentru activare sau debifaţi caseta pentru dezactivare.
	- **Sunet de blocare a ecranului** Bifaţi caseta pentru activare sau debifaţi caseta pentru dezactivare.
	- **Vibrare la atingere** Bifaţi caseta pentru activare sau debifaţi caseta pentru dezactivare.
- <span id="page-16-0"></span>● **Afişaj**
	- **Luminozitate** Atingeţi cursorul pentru a selecta luminozitatea dorită.
	- **Imagine de fundal** Pentru a selecta o imagine de afisat pe Ecranul de pornire, selectati **Galerie**, **Imagini de fundal live** sau **Imagini de fundal**, apoi selectaţi **Setaţi o imagine de fundal**.
	- **Rotire automată a ecranului** Bifaţi caseta pentru activare sau debifaţi caseta pentru dezactivare.
	- **Inactivitate** Selectați o perioadă de timp după care tableta va intra în inactivitate.
	- **Daydream** Selectaţi o imagine de afişat când tableta este în mod daydream, apoi atingeţi **Începeţi acum** sau **Când porneşte Daydreams**, apoi selectaţi **Când dispozitivul este andocat**, **În timpul încărcării** sau **În ambele situaţii**.
	- **Dimensiune font** Selectaţi **Mică**, **Normală**, **Mare** sau **Foarte mare**.
	- **Ecran wireless** Atingeţi pentru a afişa o listă cu dispozitivele wireless disponibile.
- **Stocare** Vizualizati spatiul disponibil în memoria tabletei și în memoria cardului micro SD<sup>™</sup> (dacă este instalat).
- Baterie Vizualizați procentul de încărcare al acumulatorului și utilizarea acestuia în funcție de diferite caracteristici.
- **Aplicaţii** Vizualizaţi aplicaţiile descărcate şi aplicaţiile în execuţie. Pentru a vizualiza informaţii sau a dezinstala o aplicație, atingeți aplicația.

## **PERSONAL**

- **Acces la locaţie** Activaţi sau dezactivaţi **Acces la locaţia mea**, **Sateliţi GPS** şi **Localizare prin Wi-Fi şi mobil**.
- **Securitate** Setați preferințele pentru următoarele caracteristici:
	- **Securitate ecran** Atingeţi **Blocarea ecranului**, atingeţi **Glisare**, **Deblocare facială**, **Şablon**, **PIN** sau **Parolă**, apoi urmaţi instrucţiunile de pe ecran. Pentru mai multe informaţii, consultați [Securizarea tabletei, la pagina 16](#page-19-0).
	- **Informaţii proprietar** Pentru a afişa informaţiile despre proprietar pe ecranul de blocare, atingeți caseta, apoi introduceți textul de afișat. Pentru a dezactiva această caracteristică, debifaţi caseta.
	- **Blocare card SIM** Setaţi o blocare a cartelei SIM, dacă este instalată o cartelă SIM.
	- **Faceţi parolele vizibile** Bifaţi caseta pentru a activa această caracteristică sau debifaţi caseta pentru a o dezactiva.
	- **Administrare dispozitiv** Atingeţi pentru a vizualiza sau pentru a dezactiva administratorii dispozitivului.
	- **Surse necunoscute** Atingeţi caseta pentru a permite instalarea aplicaţiilor de pe surse necunoscute sau debifati caseta pentru a dezactiva această caracteristică.
	- **Verificaţi aplicaţiile** Atingeţi caseta pentru a nu permite sau pentru a avertiza înainte de instalarea aplicaţiilor care pot cauza deteriorări, sau debifaţi caseta pentru a dezactiva această caracteristică.
- <span id="page-17-0"></span>◦ **Acreditări de încredere** – Atingeţi pentru a afişa certificatele de acreditări de încredere.
- **Instalaţi de pe cardul SD** Atingeţi pentru a instala certificatele de pe un card micro SD instalat.
- **Limbă şi introducere de text**
	- **Limbă** Atingeţi pentru a selecta o limbă.
	- **Verificator ortografic** Atingeţi caseta pentru a activa această caracteristică, apoi atingeţi pentru a selecta o limbă.
	- **Dictionar personal** Urmati instructiunile de pe ecran pentru a adăuga cuvinte la dictionarul personal.
	- **Tastatură şi metode de introducere** Atingeţi **Prestabilit** pentru a selecta o tastatură.
	- **Google Tastare vocală** Atingeţi caseta pentru a activa această caracteristică, apoi atingeți se pentru a seta preferințele. Debifați caseta pentru a o dezactiva...
	- **Căutare vocală** Atingeţi pentru a seta preferinţele pentru Căutare vocală Google.
	- **Rezultatul transformării textului în vorbire** Atingeţi pentru a activa şi a seta preferinţele pentru motorul de transformare text în vorbire Google.
	- **Mouse/trackpad** Atingeţi **Viteza indicatorului**, atingeţi cursorul pentru a selecta viteza dorită, apoi atingeţi **OK**.
- **Backup şi resetare** Setaţi preferinţe pentru **BACKUP ŞI RESTABILIRE** şi **DATE PERSONALE**. Pentru mai multe informații, consultați [Copierea de rezerv](#page-20-0)ă și recuperarea [datelor, la pagina 17.](#page-20-0)

## **CONTURI**

Se afişează conturile existente.

- **Adăugarea unui cont de e-mail sau a unui alt tip de cont** La **CONTURI**, atingeţi **+ Adăugaţi un cont**, apoi urmaţi instrucţiunile de pe ecran.
- **Sincronizarea unui cont** La **CONTURI**, atingeţi numele contului. Atingeţi din nou numele contului, atingeţi din colţul din dreapta-sus al ecranului, apoi atingeţi **Sincronizaţi acum**.
- **Eliminarea unui cont** La **CONTURI**, atingeţi numele contului. Atingeţi din nou numele contului, atingeţi din colţul din dreapta-sus al ecranului, apoi atingeţi **Eliminaţi contul**.

### **SISTEM**

- **Dată şi oră** Activaţi sau dezactivaţi opţiunea **Dată şi oră automate** şi selectaţi preferinţele pentru fusul orar, formatul de oră şi formatul de dată.
- **Accesibilitate** Activaţi sau dezactivaţi **TalkBack**, **Gesturi pentru mărire**, **Text mare**, **Butonul de pornire încheie apelul**, **Rotire automată a ecranului**, **Rosteşte parolele**, **Comandă rapidă accesibilitate**, **Rezultatul transformării textului în vorbire**, **Întârziere la atingere continuă**, **Pornire rapidă (la rece)**, **Îmbunătăţiţi accesibilitatea web**, **Întoarcere axă pentru jocuri** şi **Pornire rapidă (la cald)**.
- **Despre tabletă** Afişaţi starea sistemului, informaţiile juridice, numărul de model şi versiunea sistemului de operare pentru tabletă.

Pentru a verifica actualizările de sistem, atingeţi **Actualizări de sistem**, apoi atingeţi **Verificaţi acum**.

# <span id="page-19-0"></span>**7 Securizarea tabletei**

Pentru a preveni accesul altor persoane la datele din tabletă, selectați o metodă de blocare a ecranului.

#### **Setarea unei blocări de ecran**

- **1.** Atingeţi (...), apoi atingeţi **...**.
- **2.** La **PERSONAL**, atingeţi **Securitate**, apoi la **SECURITATE ECRAN**, atingeţi **Blocarea ecranului**.
- **3.** La **Alegeţi blocare ecran**, selectaţi unul din următoarele tipuri de blocări pentru ecran, apoi urmaţi instrucţiunile de pe ecran.

**NOTĂ:** Dacă anterior ați setat o blocare pentru ecran, trebuie să deblocați ecranul înainte de a modifica setările de blocare.

- **Glisare** Deblocaţi ecranul trăgând cu degetul spre dreapta.
- **Deblocare facială (numai la anumite modele)** Deblocaţi ecranul privind la ecran.
- **Şablon** Desenaţi un şablon simplu pentru a debloca ecranul.
- **PIN** Introduceți patru sau mai multe cifre pentru a debloca ecranul.
- **Parolă** Introduceţi patru sau mai multe litere sau cifre. Această opţiune oferă cea mai bună protecţie dacă este selectată o parolă puternică.

# <span id="page-20-0"></span>**8 Copierea de rezervă şi recuperarea datelor**

### **Actualizarea aplicaţiilor, a widgeturilor şi a sistemului de operare**

HP recomandă să actualizaţi în mod regulat aplicaţiile, widgeturile şi sistemul de operare cu cele mai recente versiuni. Actualizările pot rezolva probleme şi pot înzestra tableta cu noi caracteristici şi opţiuni. Tehnologia se schimbă mereu şi actualizarea aplicaţiilor, a widgeturilor şi a sistemului de operare permite tabletei să execute cele mai recente tehnologii disponibile. De exemplu, este posibil ca aplicațiile și widgeturile mai vechi să nu funcționeze bine cu cel mai recent sistem de operare.

Mergeţi la Magazinul Google Play pentru a descărca cele mai recente versiuni de aplicaţii şi widgeturi de la HP şi de la terţi. Sistemul de operare va descărca automat actualizările de sistem şi vă va informa când este pregătit să le instaleze. Dacă doriţi să actualizaţi manual sistemul de operare, mergeti la <http://www.hp.com/support>.

## **Copierea de rezervă şi resetarea**

Puteți să setați preferințele pentru copierea de rezervă și restaurarea datelor în cazul pierderii acestora.

- **1.** Atingeti (...), apoi atingeti ...
- **2.** La **PERSONAL**, atingeţi **Backup şi resetare**.
- **3.** La **BACKUP ȘI RESTABILIRE**, selectați una sau mai multe din următoarele opțiuni:
	- **Faceţi backup pentru date** Bifaţi caseta pentru a permite copierea de rezervă a datelor de aplicaţii, a parolele Wi-Fi şi a altor setări pe serverele Google sau debifaţi caseta pentru a dezactiva această caracteristică.
	- **Cont pentru backup** Selectați un cont Google pentru copierea de rezervă a datelor.
	- **Restabilire automată** Bifați caseta pentru a permite ca setările și datele copiate de rezervă să fie restabilite când aplicatia este reinstalată sau debifați caseta pentru a dezactiva această caracteristică.

## **Resetarea configurării din fabrică**

Pentru a restabili toate setările şi a şterge toate datele de pe dispozitiv:

- **1.** Atingeti (...), apoi atingeti ....
- **2.** La **PERSONAL**, atingeţi **Backup şi resetare**.
- **3.** La **DATE PERSONALE**, selectaţi **Resetarea configurării din fabrică**, apoi urmaţi instrucţiunile de pe ecran.

# <span id="page-21-0"></span>**9 Utilizarea caracteristicilor de apelare vocală (numai pentru tablete sensibile la comenzi vocale)**

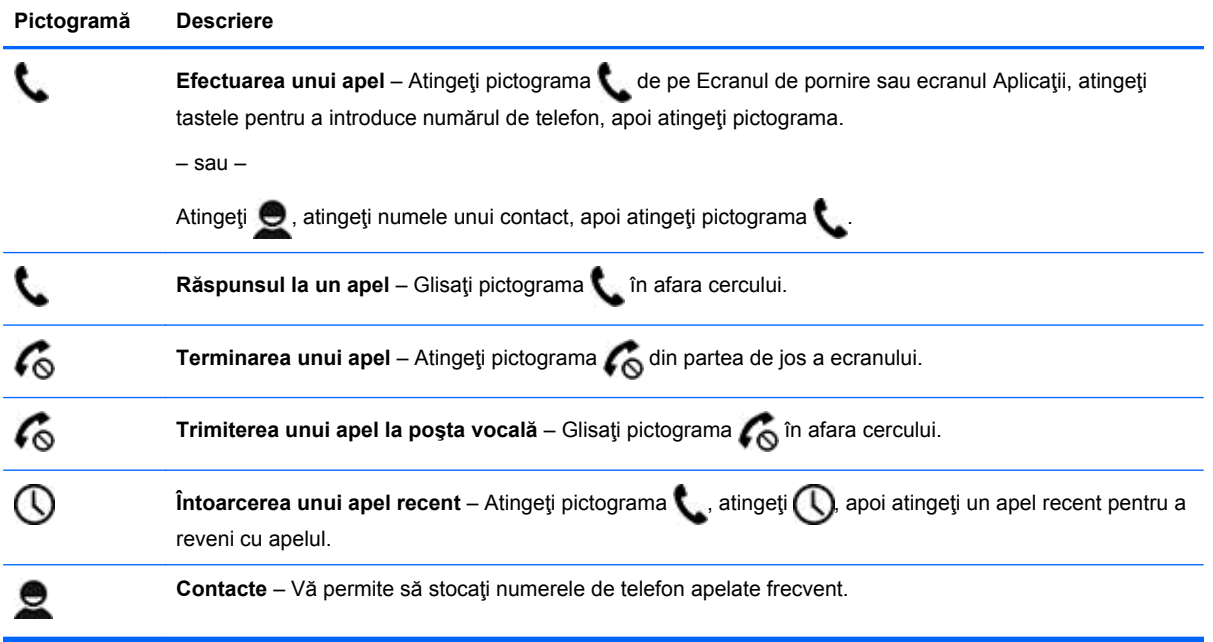

# <span id="page-22-0"></span>**10 Mai multe resurse HP**

Pentru a localiza detalii despre produs, informaţii despre modul de utilizare şi altele, utilizaţi acest tabel.

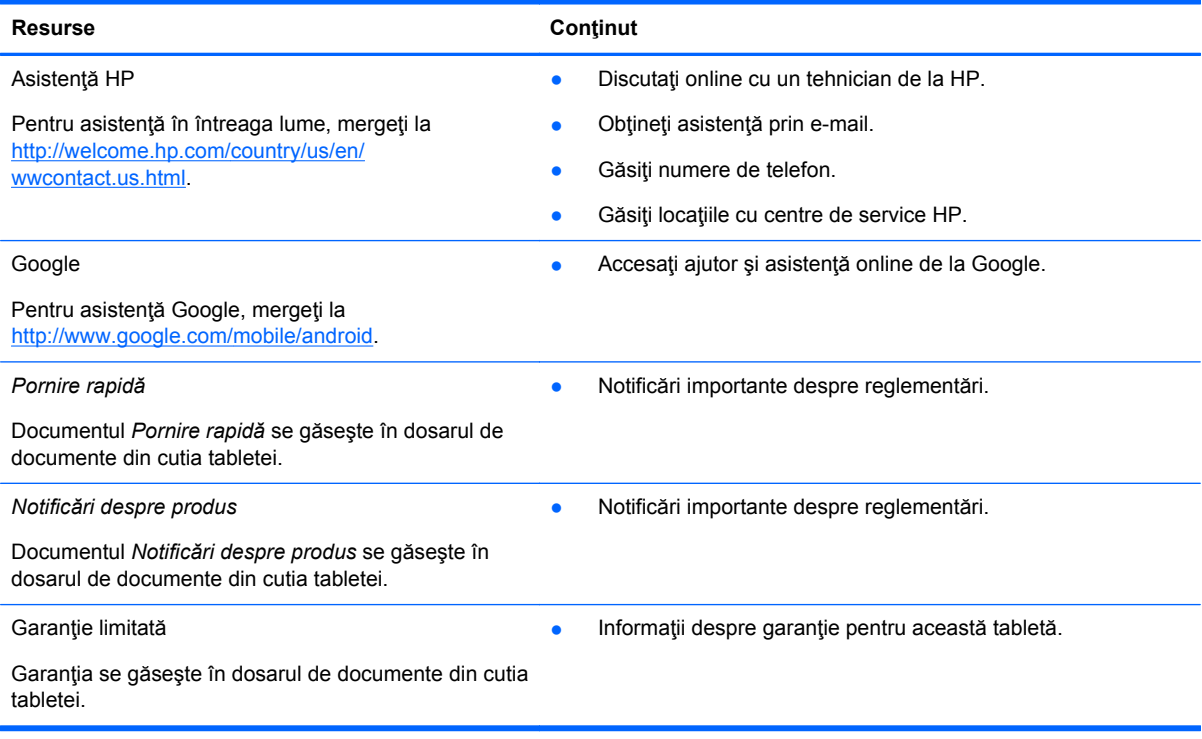

# <span id="page-23-0"></span>**Index**

### **A**

acumulator [12](#page-15-0) afişaj [12](#page-15-0) apelare vocală (numai pentru tablete sensibile la comenzi vocale) [18](#page-21-0) aplicaţii [3](#page-6-0)

### **B**

Beats Audio [12](#page-15-0) blocare ecran [16](#page-19-0) Bluetooth [8,](#page-11-0) [12](#page-15-0)

### **C**

calendar [3](#page-6-0) cameră [6](#page-9-0) ceas [3](#page-6-0) computer [8](#page-11-0) conturi [12](#page-15-0) copiere de rezervă şi recuperare [17](#page-20-0)

### **D**

data şi ora [12](#page-15-0) deblocare facială [16](#page-19-0) descărcare [3](#page-6-0)

### **F**

fotografii [6](#page-9-0) imprimare [6](#page-9-0) vizualizare [6](#page-9-0)

### **G**

garanție [19](#page-22-0) Gmail [3](#page-6-0)

### **I**

imprimare [6](#page-9-0) instantanee [6](#page-9-0) instantaneu [6](#page-9-0)

### **L**

limbă [12](#page-15-0)

### **M**

Miracast (numai la anumite modele) [9](#page-12-0)

#### **N**

Notificări despre produs [19](#page-22-0)

### **P**

parolă [16](#page-19-0) pictogramă aplicații recente [2](#page-5-0) pictogramă de căutare [2](#page-5-0) pictogramă de căutare vocală [2](#page-5-0) pictogramă ecran de pornire [2](#page-5-0) pictogramă înapoi [2](#page-5-0) pictogramă toate aplicațiile [2](#page-5-0) pictograme [2](#page-5-0) PIN [16](#page-19-0) Pornire rapidă [19](#page-22-0)

### **R**

resetare configurare din fabrică [17](#page-20-0) reţea [8](#page-11-0)

### **S**

setări [12](#page-15-0) stocare [12](#page-15-0) sunet [12](#page-15-0)

### **V**

videoclipuri înregistrare [6](#page-9-0) vizualizare [6](#page-9-0)

### **W**

widgeturi [3](#page-6-0) wi-fi [8](#page-11-0), [12](#page-15-0) Windows [8](#page-11-0)